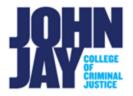

# Create a Calculated Column

| Accessing the Full Grade Center | 1 |
|---------------------------------|---|
| Types of Calculated Column      | 1 |
| Create An Average Column        | 2 |
| Create a Minimum/Maximum Column | 4 |
| Create a Total Column           | 4 |
| Create a Weighted Column        | 5 |

In the Full Grade Center, instructors can calculate grades with calculated columns. Creating calculated columns combines grade data from different columns and categories to obtain a specific type of grade.

## Accessing the Full Grade Center

1. In the lower left, select **Course Management > Grade Center > Full Grade Center.** 

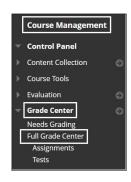

#### Types of Calculated Column

2. On the Full Grade Center page, select Create Calculated Column button.

There are four types of Calculated Columns:

| Grade Center : | Full Grade Center 💿        |
|----------------|----------------------------|
| Create Column  | Create Calculated Column 🗸 |
|                | Average Column             |
|                | Minimum/Maximum Column     |
| -> Move To Top | Total Column               |
|                | Weighted Column            |

**Average Column** – This column will display the average for selected columns. For example, you can select all the test columns and display the average total for each student.

**Minimum/Maximum Column –** This column will display the minimum or maximum for selected columns. For example, you can display the minimum score on all tests.

**Total Column –** This column generates a grade based on cumulative points earned, related to the total points of the course. The Total column is a default column within the Grade Center and will add together all columns unless edited.

**Weighted Column –** This column generates a grade based on the selected columns and categories, and their assigned percentages. For example, you have three assignments, a Midterm and Final. The assignments are worth 45%, the Midterm is worth 25% and the Final is worth 30% of the total grade.

Note: Weighted Total Columns must equal 100%.

## Create An Average Column

- 1. In the Full Grade Center > Select Create Calculated Column > Average Column
- 2. On the **Create Average column page**, enter column name.
- 3. Enter a Description in the text box if needed.
- 4. Select **Primary Display**, this is how the grade will be displayed to students.
- 5. Under Select Columns To Include in Average, select either All Grade Columns or choose Select Columns and Categories.

| SELECT COLUMNS             |                                                                                |
|----------------------------|--------------------------------------------------------------------------------|
| Include in Average         | <ul> <li>All Grade Columns</li> <li>Selected Columns and Categories</li> </ul> |
| Calculate as Running Total | ● Yes ○ No                                                                     |

6. If Select Columns and Categories is chosen, columns and categories will be displayed that will allow you to move over the specific column or category that will be included in the Average column. Highlight columns or categories on the right and move over to Selected Columns with directional arrows.

| Sel                   | ected Columns and Categories |                   |
|-----------------------|------------------------------|-------------------|
| Columns to Select:    |                              | Selected Columns: |
| Total                 | *                            |                   |
| Reading Assignment    |                              |                   |
| Quiz 1                |                              | >                 |
| Assignment 1          |                              |                   |
| TEST                  |                              |                   |
| Particpation          | -                            |                   |
| Column Information    |                              |                   |
| Categories to Select: |                              |                   |
| Blog                  |                              |                   |
| Journal               |                              |                   |
| Self and Peer         |                              |                   |
| Assignment            |                              |                   |
| Survey                |                              |                   |
| Test                  | *                            |                   |
| Category Information  |                              |                   |

7. Under **Calculate as Running Total**, by default this selection is set to **Yes.** A running total only includes items that have grades or attempts. Selecting **No**, will include all items in the calculations, using a value of zero if items are not graded.

| Calculate as Running Total | ⊙ Yes ⊖ No |
|----------------------------|------------|
|----------------------------|------------|

*Note:* Changing this setting to No is not recommended as it can a give a skewed picture of the Total Grade before it is properly tabulated by an instructor.

8. Under **Options**, an instructor can select to **include the column in the Grade Center calculations**, to **show the column to students in My Grades** and to show the **Show Statistics** to students.

| OPTIONS                                                                             |            |
|-------------------------------------------------------------------------------------|------------|
| Include this column in Grade<br>Center calculations                                 | ⊚ Yes ⊖ No |
| Show this column to students                                                        | ⊙ Yes ⊖ No |
| Show Statistics (average and<br>median) for this column to<br>Students in My Grades | 🔿 Yes 💿 No |

## Create a Minimum/Maximum Column

- 1. In the Full Grade Center, select Create Calculated Column > Minimum/Maximum Column
- 2. On the Create Minimum/Maximum Column page, enter column name.
- 3. Enter description in text editor box if needed.
- 4. Select **Primary Display**, this is how the grade will be displayed to students.
- Under Select Columns, choose whether the column will be a Minimum or Maximum column. Select which columns will be included in the Minimum or Maximum column. Select if the column will be Calculated as a Running Total.

| SELECT COLUMNS             |                                                                                |
|----------------------------|--------------------------------------------------------------------------------|
| Calculation Type           | ⊚ Minimum ⊖ Maximum                                                            |
| Include in Minimum/Maximum | <ul> <li>All Grade Columns</li> <li>Selected Columns and Categories</li> </ul> |
| Calculate as Running Total | ● Yes ○ No                                                                     |

6. Under **Options**, an instructor can select **to include the column in the Grade Center calculations**, to **show the column to students in My Grades** and to show the **Show Statistics** to students.

## Create a Total Column

- 1. In the Full Grade Center > Select Create Calculated Column > Total Column
- 2. On the **Create Total column** page, enter column name.
- 3. Enter a Description in the text editor box if needed.
- 4. Select **Primary Display**, this is how the grade will be displayed to students.
- 5. Under Select Columns To Include in Total, select either All Grade Columns or choose Select Columns and Categories. Select if column will be Calculated as a Running Total.

| SELECT COLUMNS             |                                                                                |
|----------------------------|--------------------------------------------------------------------------------|
| Include in Total           | <ul> <li>All Grade Columns</li> <li>Selected Columns and Categories</li> </ul> |
| Calculate as Running Total | ● Yes ○ No                                                                     |

6. Under **Options**, an instructor can select to **include the column in the Grade Center calculations**, to **show the column to students in My Grades** and to show the **Show Statistics** to students.

#### Create a Weighted Column

- 1. In the Full Grade Center > Select Create Calculated Column > Weighted Column.
- 2. On the **Create Weighted Column** page, enter column name.
- 3. Enter a Description in the text editor box if needed.
- 4. Select Primary Display, this is how the grade will be displayed to students.
- Under Select Columns To Include in Weighted Grade, select either specific columns or choose a category. Highlight column or category on the left > move over to the right under Selected Columns with directional arrows.

| Columns to Select:                                                                                                    |          | Selected Columns: |
|----------------------------------------------------------------------------------------------------|----------|-------------------|
| Total                                                                                                    | *        |                   |
| Reading Assignment                                                                                                    |          | 🛛 📩 🕺 Kolumn: Ass |
| Quiz 1                                                                                                    |          |                   |
| TEST                                                                                                    |          |                   |
| Particpation                                                                                                    |          |                   |
| Assignment 1                                                                                                    | +        |                   |
| Column Information                                                                                                    |          |                   |
| Careford and the second second s |          |                   |
| Categories to Select:<br>Blog                                                                                                    |          |                   |
|                                                                                                    | -        |                   |
| Blog                                                                                                    | <b>A</b> |                   |
| Blog<br>Journal                                                                                                    | ^        |                   |
| Blog<br>Journal<br>Self and Peer                                                                                                    |          |                   |

*Note:* If Categories are to be used, they must be assigned to the assessments **prior** to creating the Weighted Column. When a Category is selected, the assessments under that Category will show under **Category Information** in the bottom left.

Access <u>Categories</u> in Blackboard for more information.

 Once columns and/or categories are selected and moved under Selected Columns, the percentage weights need to be assigned. A Weighted Column must equal 100% to be formulated accurately. This does not mean that the assessment scores must be out of 100 points each.

For example, Research Paper 1 can be worth 50 points but given a weight of 25% in the Weighted Column.

| 25     | % Column: Assignm  | ent 1            |                                                                                      | 0 |
|--------|--------------------|------------------|--------------------------------------------------------------------------------------|---|
| * 25   | % Column: Reading  | Assignme         | ent                                                                                  | 0 |
|        |                    |                  |                                                                                      |   |
| \$ 50  | % Category: Test   |                  |                                                                                      | 6 |
| Weight | Columns: ) Equally | Proportion       |                                                                                      | 6 |
| Weight |                    | Proportion<br>OR | nally<br>O Use only the<br>D Lowest Value to Calculate<br>Highest Value to Calculate | 6 |

*Note:* Only **Categories** will allow the instructor to drop a highest or lowest score as it includes multiple assessments.

7. To delete a column or category, select the **Red X** on the right-hand side to remove and return to the columns list.

*Note:* All new columns, including calculated and basic columns, will appear at the far right of the Full Grade Center after being created. To reorder columns in the Full Grade Center, select **Manage > Column Organization.** 

For further information access Calculated Grades.

For more information and assistance, please email DOES Blackboard Support at <u>blackboard@jjay.cuny.edu</u>

Create a Calculated Column